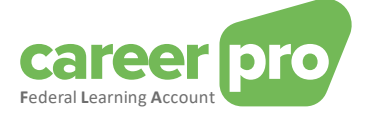

# CAREERPRO - FEDERAL LEARNING ACCOUNT

# Manuel de l'application en ligne

**11/06/2024**

**Un service de**

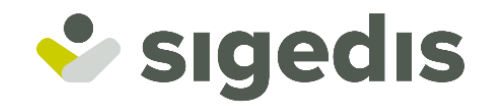

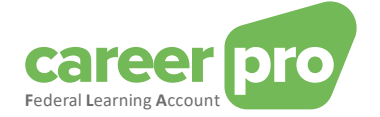

# Table des matières

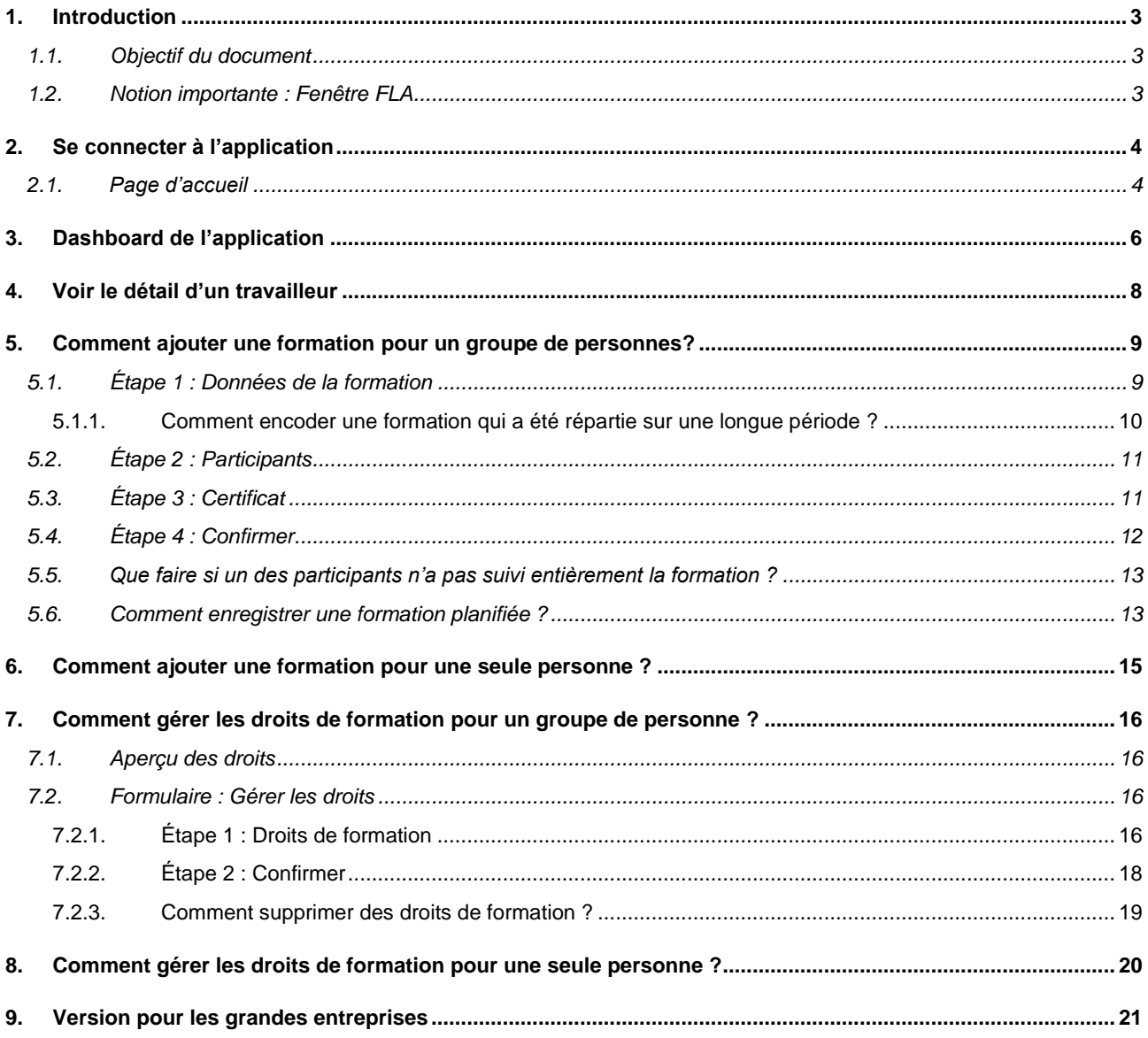

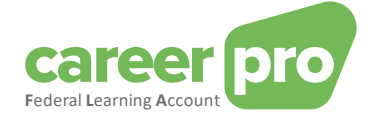

# <span id="page-2-0"></span>**1. Introduction**

#### <span id="page-2-1"></span>**1.1. Objectif du document**

Ce document a pour but de décrire les étapes nécessaires pour se connecter à l'application en ligne CareerPro Federal Learning Account (FLA) et pour encoder les déclarations FLA

Ce document fait partie des documents mis à disposition de l'employeur et de leur mandataire :

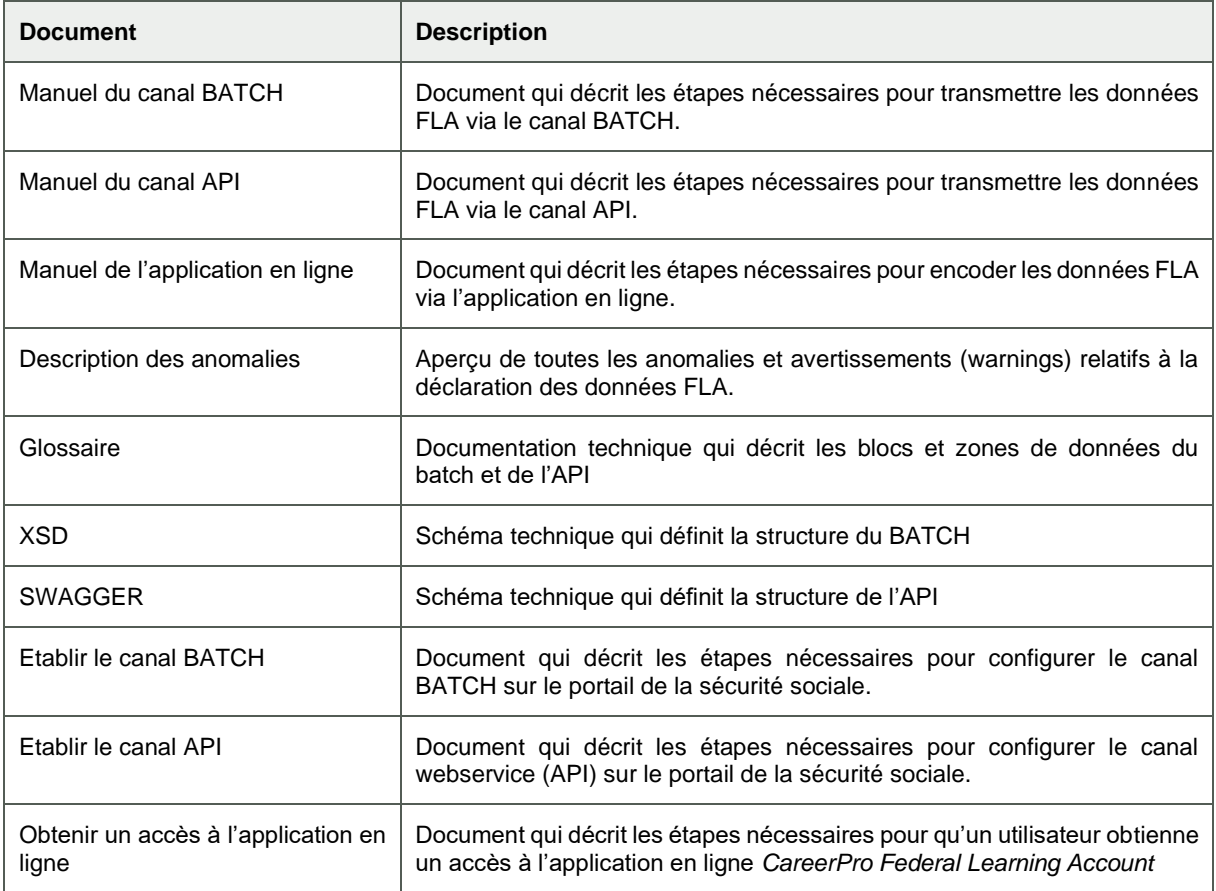

#### <span id="page-2-2"></span>**1.2. Notion importante : Fenêtre FLA**

La loi sur le Federal Learning Account définit que les droits de formation, qui sont déclarés chaque année, s'accumulent sur une période fixe de 5 ans, c'est-à-dire que tous les 5 ans, les compteurs sont remis à zéro peu importe si tous les droits octroyés ont été utilisés ou non. La première fenêtre commence en 2024 et se termine en 2028.

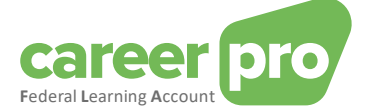

# <span id="page-3-0"></span>**2. Se connecter à l'application**

Dans cette section, une description de toutes les étapes pour vous connecter à l'application en ligne CareerPro Federal Learning Account est donnée.

Précondition : vous devez avoir les droits d'accès (voir document annexe Obtenir un accès à l'application en ligne)

#### <span id="page-3-1"></span>**2.1. Page d'accueil**

1. Allez sur le site internet [: https://federallearningaccount.be/](https://federallearningaccount.be/)

Vous arrivez sur la page d'accueil de l'application (voir image ci-après). Sur cette page, vous trouverez notamment les informations suivantes :

- o Une description de l'application ainsi que sa documentation (vidéo, manuels, …) ;
- o Un aperçu des différents canaux disponibles pour plateforme FLA ;
- o Une FAQ.

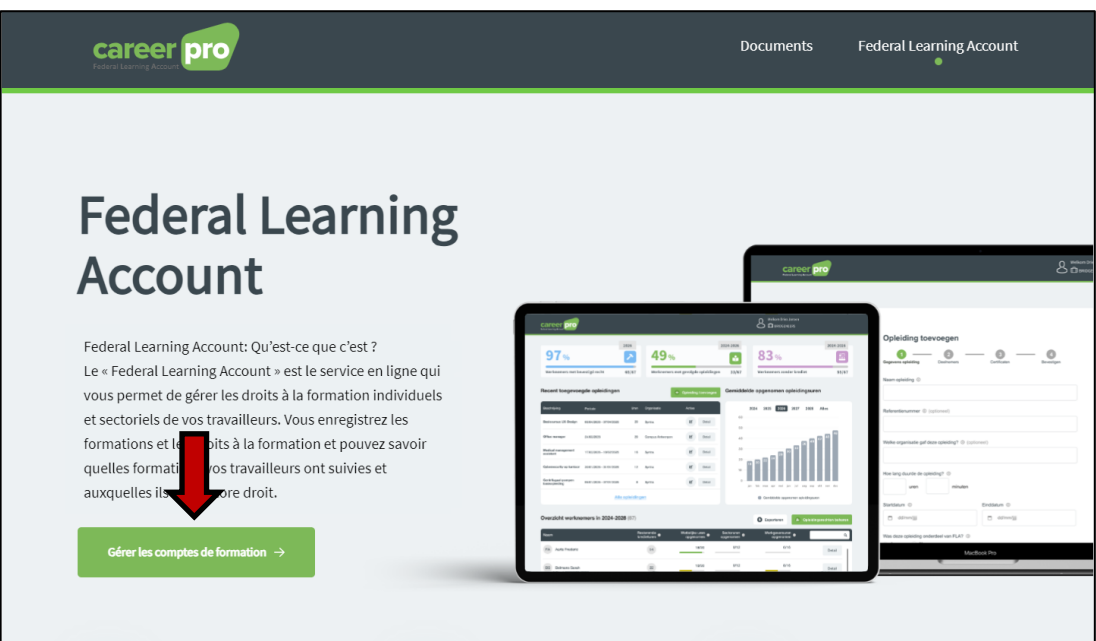

2. Cliquez sur le bouton **« Gérer les comptes de formation »** pour vous connecter à l'application.

La page d'identification via CSAM apparaît.

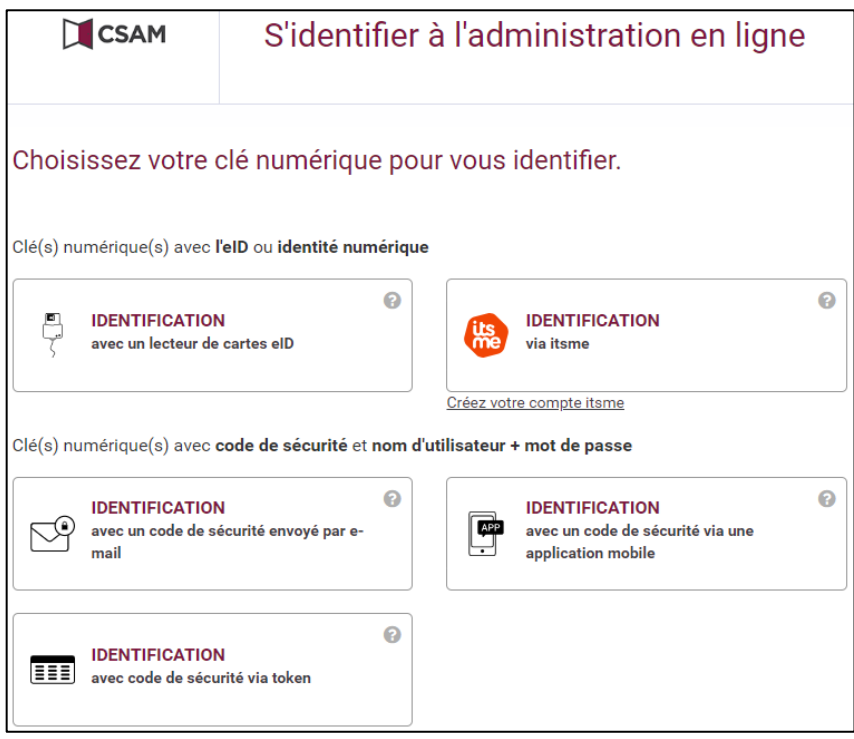

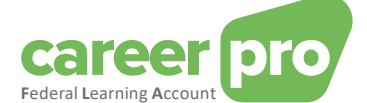

- 3. Identifiez-vous avec la clé numérique de votre choix.
	- a. Soit via un lecteur de carte d'identité. Dans ce cas, il sera nécessaire d'insérer votre carte d'identité dans le lecteur, de cliquer sur le bouton d'identification et de suivre les instructions affichées à l'écran
	- b. Soit via l'application « itsme »
	- c. Soit via un des autres moyens montrés sur l'image.
- 4. Après l'étape d'identification, vous arrivez sur l'écran principal de l'application CareerPro FLA : l[e dashboard.](#page-5-0) Remarque : la page principale pour les grandes entreprises est différente (voir [version pour les grandes](#page-20-0)  [entreprises](#page-20-0) pour plus de détails).

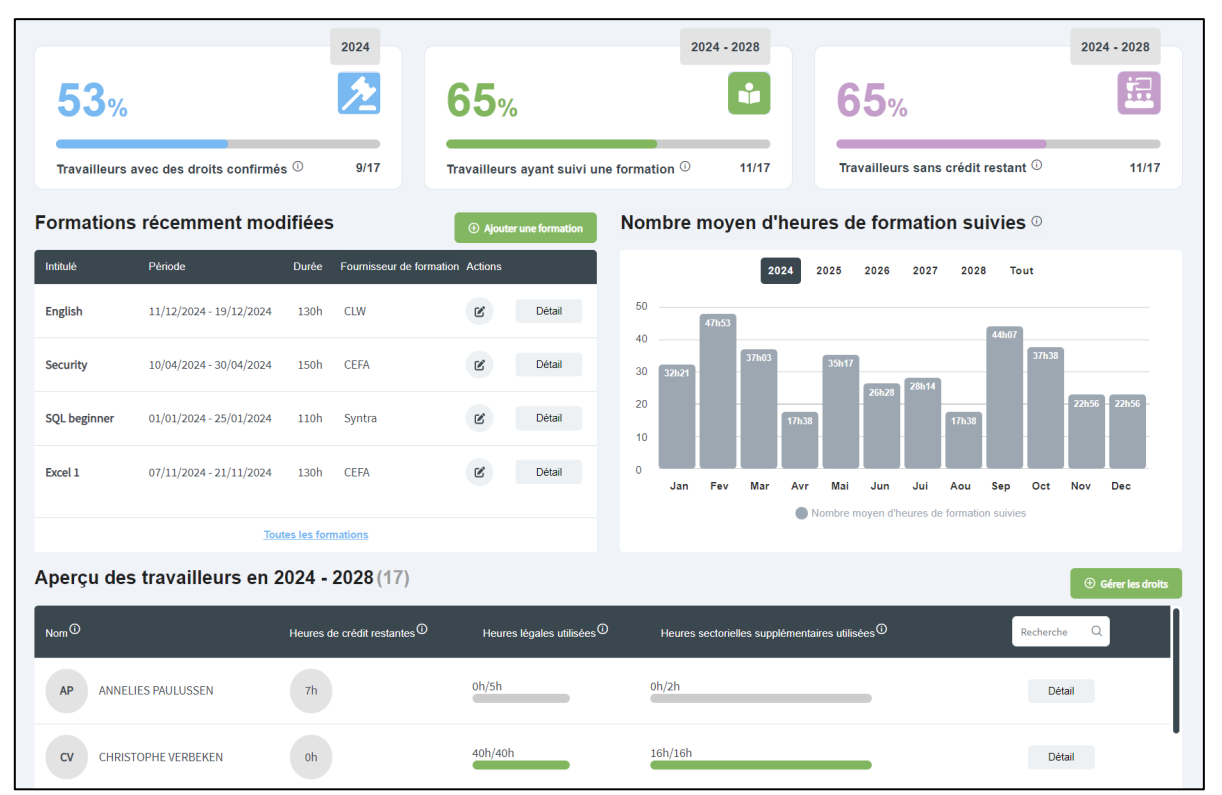

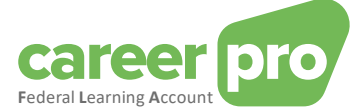

# <span id="page-5-0"></span>**3. Dashboard de l'application**

Le [dashboard](#page-5-0) est la page principale de l'application. Il a pour but de donner un aperçu de la situation actuelle de vos données liées au *Federal Learning Account*.

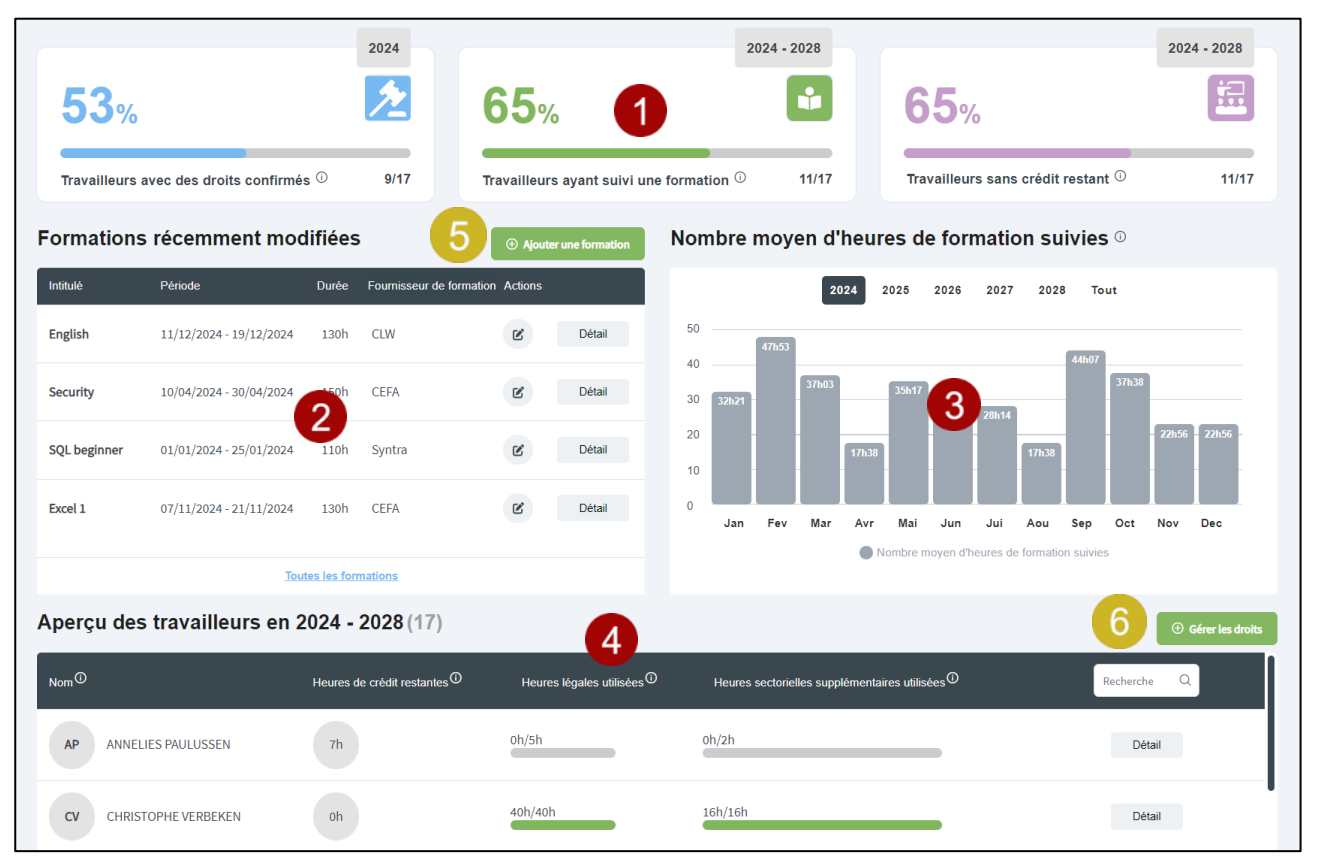

Les différentes zones de l'écran sont décrites dans le tableau suivant.

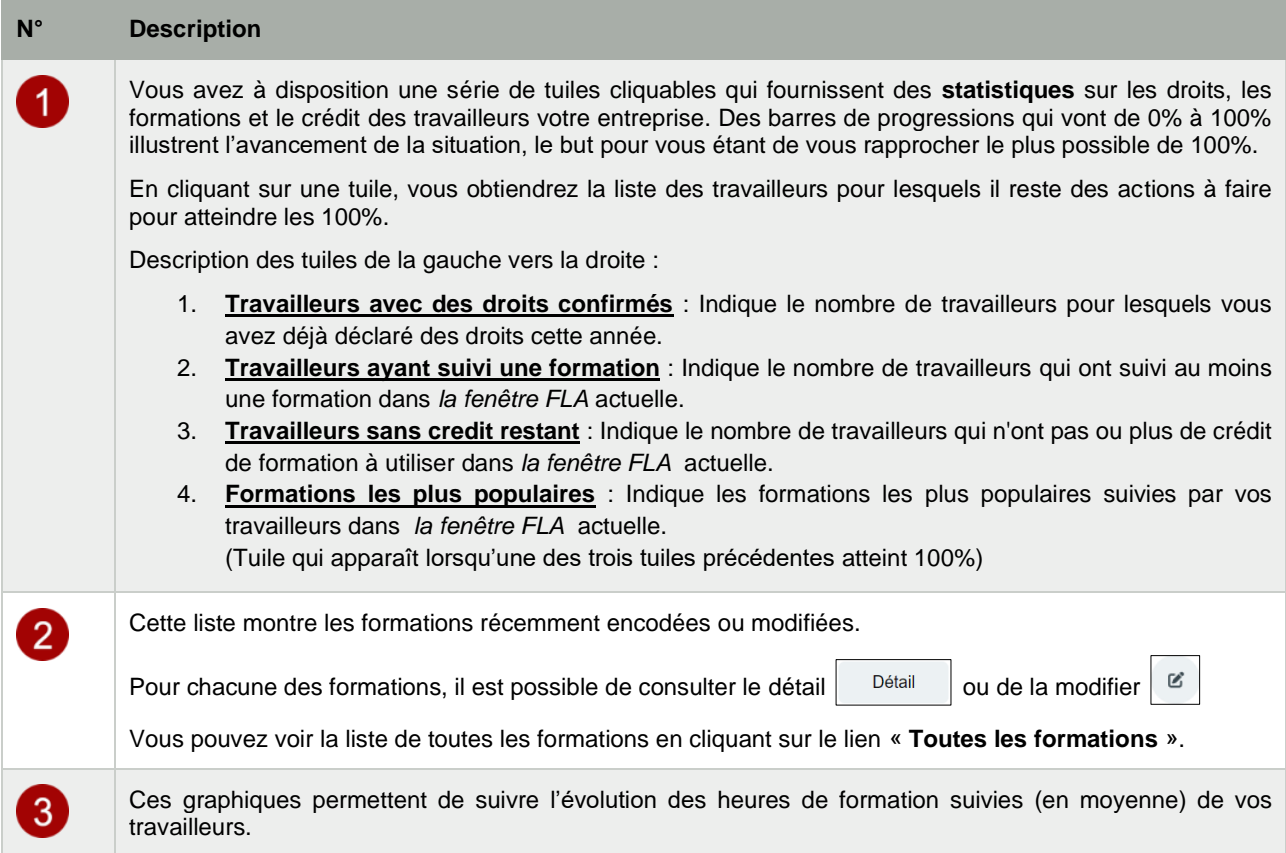

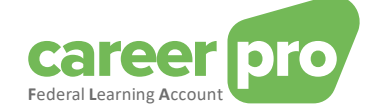

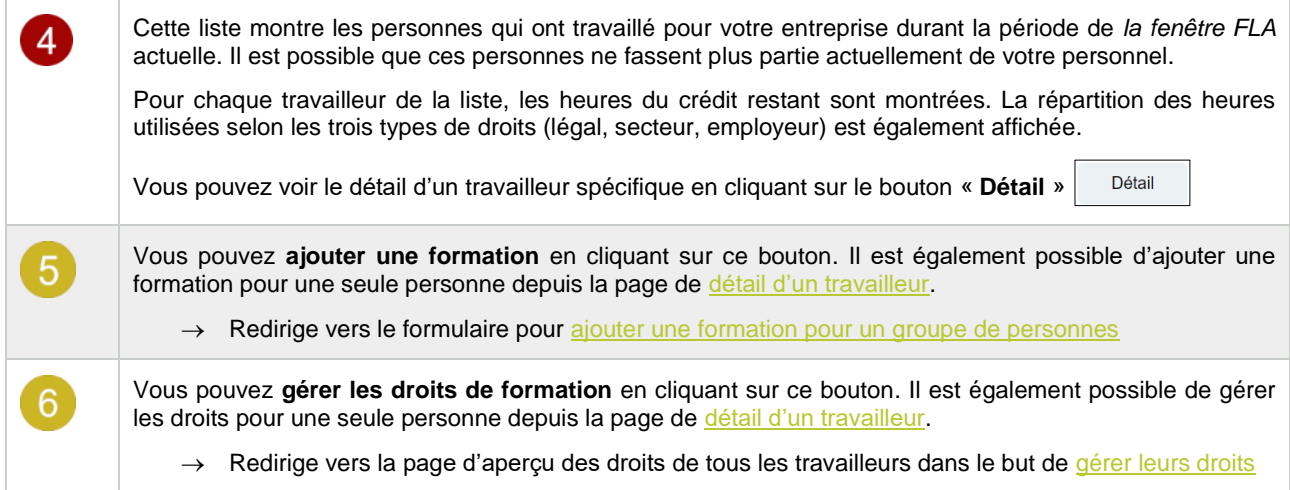

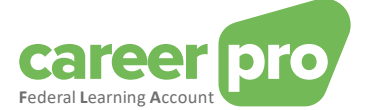

# <span id="page-7-0"></span>**4. Voir le détail d'un travailleur**

La page de [détail d'un travailleur](#page-7-0) a pour but de donner un aperçu de la situation actuelle des données liées au *Federal Learning Account* de l'un de vos travailleurs.

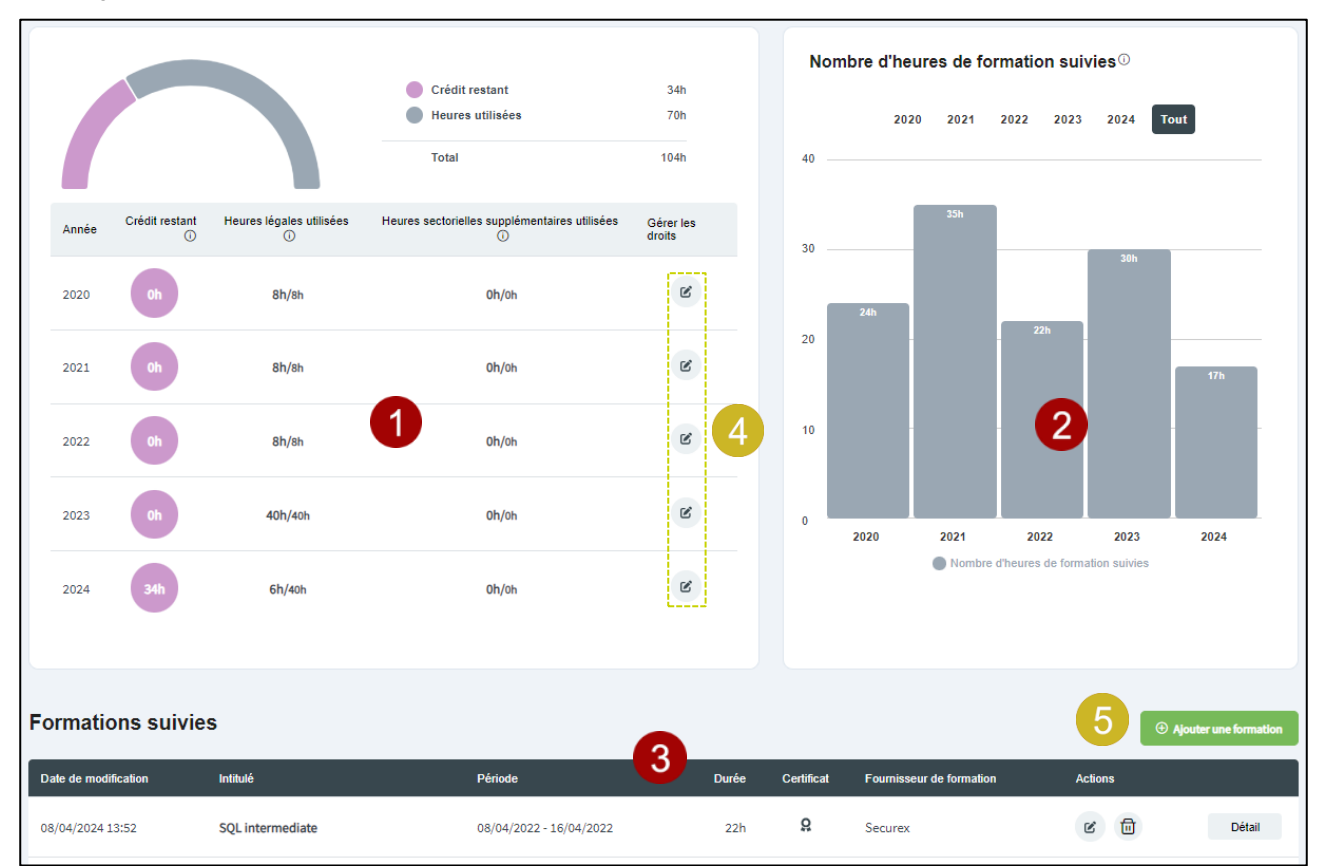

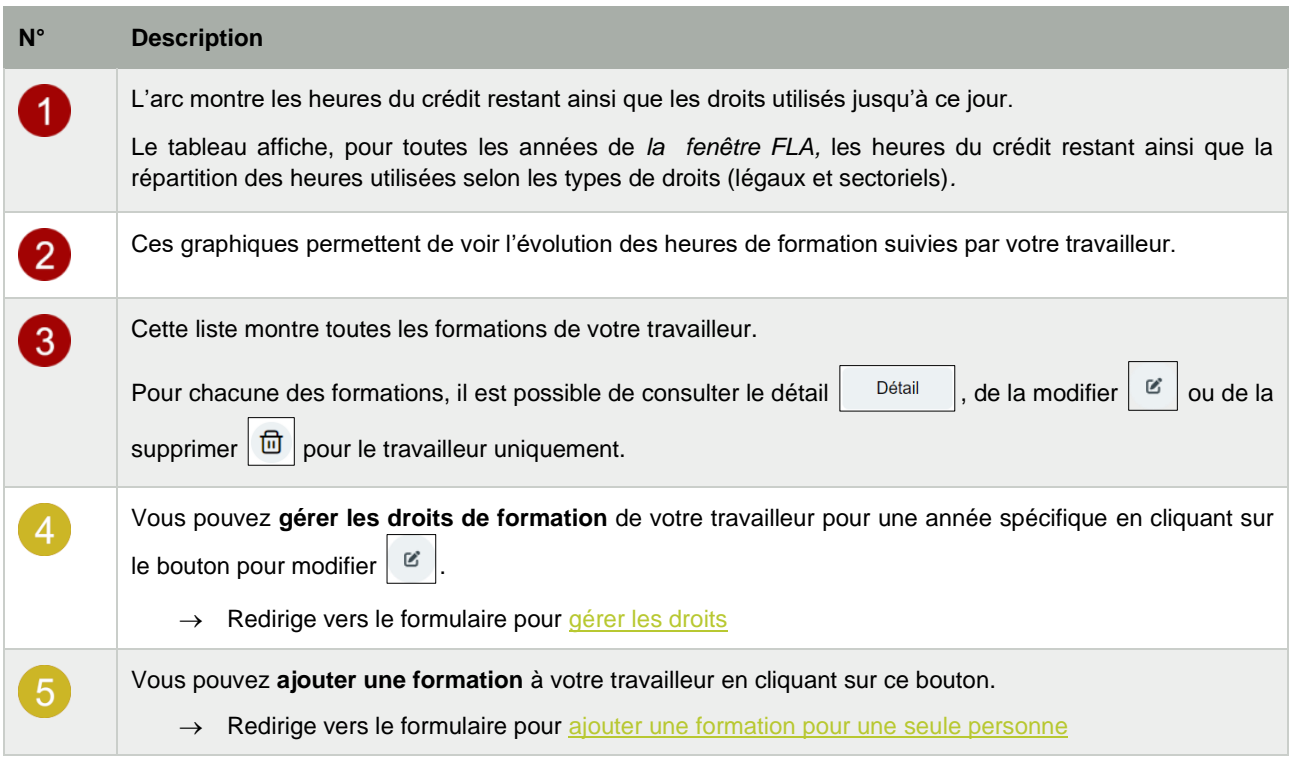

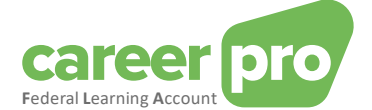

# <span id="page-8-0"></span>**5. Comment ajouter une formation pour un groupe de personnes?**

Cette section décrit les étapes à suivre pour encoder une formation pour un groupe de personnes.

Pour ajouter une formation avec plusieurs participants, vous devez cliquer sur le bouton « **Ajouter une formation** » du [dashboard](#page-5-0) ou du menu. Vous serez alors redirigé vers un formulaire d'encodage à 4 étapes durant lesquelles vous serez amenés à sélectionner les participants.

N.B. : La description détaillée des différents champs à encoder se trouve dans le glossaire (voir document annexe Glossaire)

#### <span id="page-8-1"></span>**5.1. Étape 1 : Données de la formation**

Dans la première étape du formulaire, vous devez encoder les caractéristiques de la formation. Lorsque vous avez encodé tous les champs obligatoires et qu'il n'y a plus d'erreurs, cliquez sur « **Suivant** » pour passer à l'étape 2.

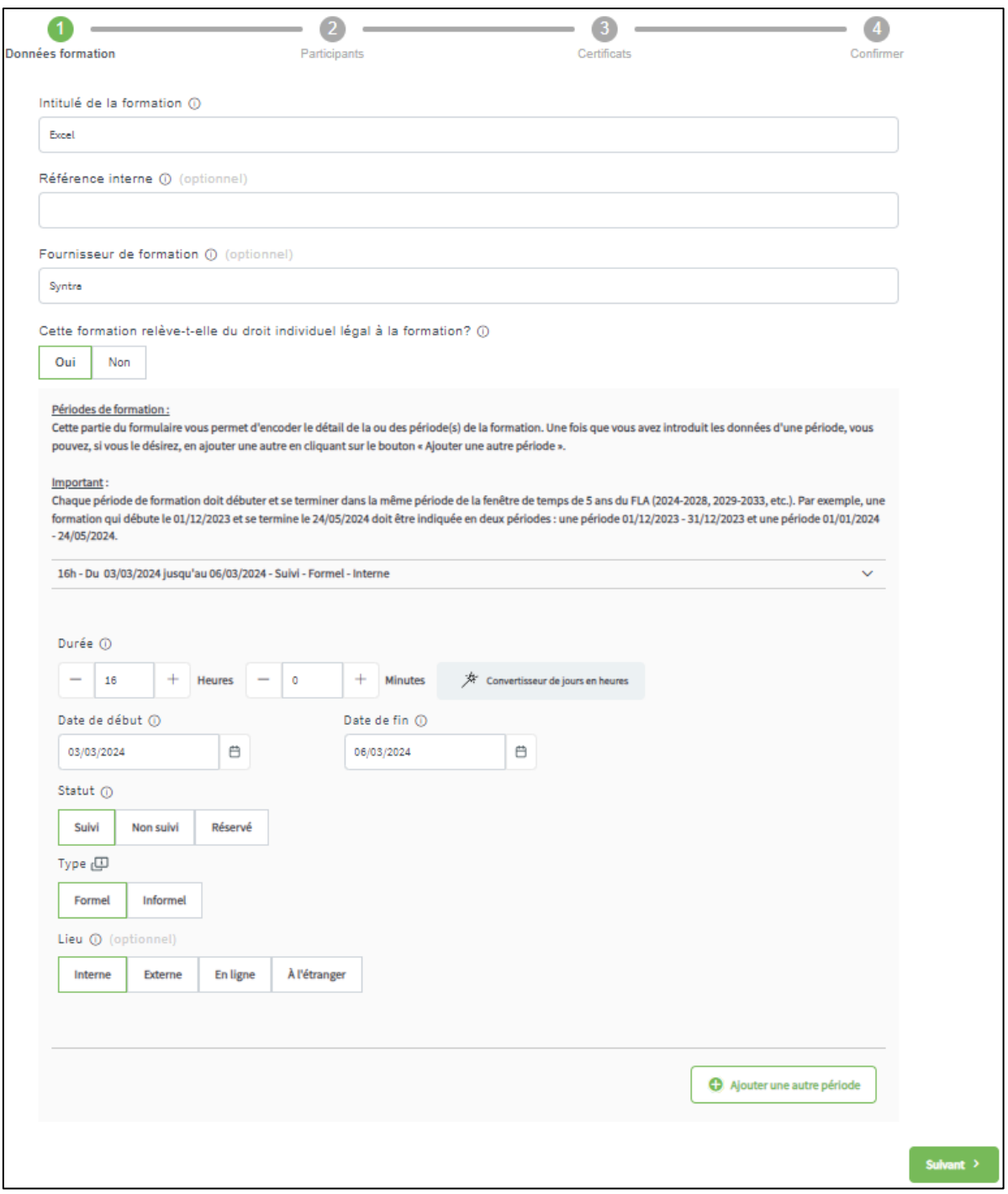

Remarque : Vous devez encoder au moins une période mais vous avez la possibilité d'en encoder d'autres en cliquant sur le bouton « **Ajouter une autre période** » pour chaque nouvelle période.

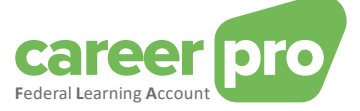

#### Conversion de jours en heures

Un outil de conversion est à votre disposition pour permettre de transformer facilement des jours en heures.

- Par exemple, si vous voulez encoder une formation « Excel » de 2 jours, les étapes à suivre sont :
	- 1. Cliquez sur le bouton « **Convertisseur de jours en heures** »
		- Un formulaire apparaît à l'écran.

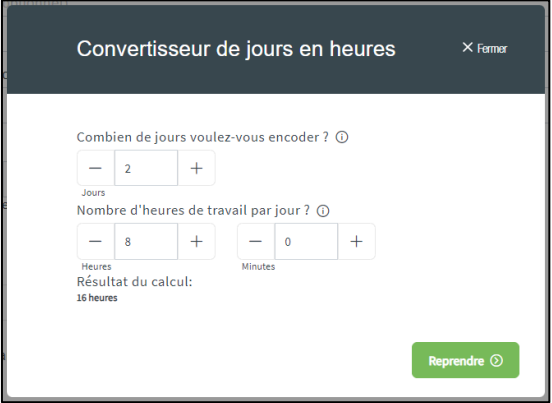

- 2. Encodez le nombre de jours (2 jours) et la durée d'une journée de travail type de votre entreprise (8 heures si régime 40h/semaine)
	- Le résultat de la conversion est affiché (16 heures)
- 3. Cliquez sur le bouton « **Reprendre** » pour appliquer la conversion.

#### <span id="page-9-0"></span>*5.1.1. Comment encoder une formation qui a été répartie sur une longue période ?*

Une formation qui a été répartie sur une longue période peut être encodée de deux manières différentes :

#### **1 ère possibilité: une seule période**

La formation peut être encodée en une seule période en indiquant

- une date de début qui correspond à la première séance de la formation
- une date de fin qui correspond à la dernière séance de la formation
- un nombre d'heure qui correspond à la durée totale de la formation

#### **2 <sup>e</sup> possibilité : plusieurs périodes**

La formation peut être encodée en détaillant chaque séance à l'aide de plusieurs périodes.

Chaque période comportera :

- une date de début qui correspond à la date de début de la séance
- une date de fin qui correspond à la date de fin de la séance
- un nombre d'heure qui correspond à la durée de la séance.

#### Exemple

Un travailleur a suivi un cours de langue de 10h réparti sur 5 semaines à raison de 2h par semaine (le lundi). Le premier cours a été donné le 8 janvier 2024 et le dernier cours a été donné le 5 février 2024.

1. Encodage selon la 1 ère possibilité.

La formation comportera une seule période englobant toutes les séances et aura une durée de 10h.

#### 10h - Du 08/01/2024 jusqu'au 05/02/2024 - Suivi - Formel - Interne

#### 2. Encodage selon la 2<sup>e</sup> possibilité

La formation comportera 5 périodes, chacune précisera la date de la séance et aura une durée de 2h.

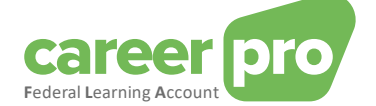

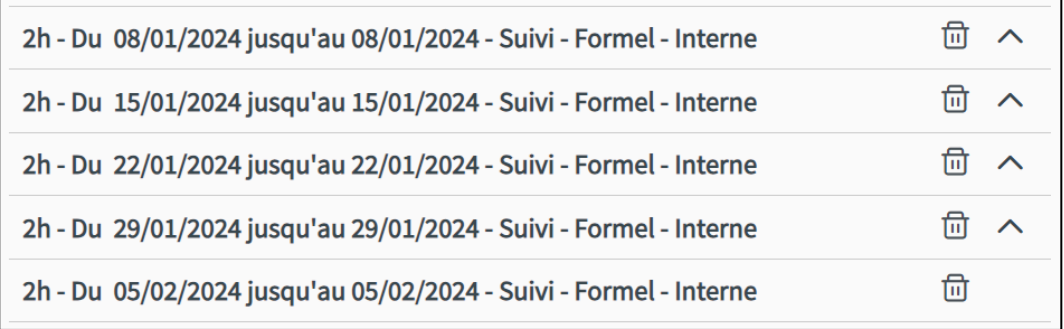

#### <span id="page-10-0"></span>**5.2. Étape 2 : Participants**

Dans la deuxième étape du formulaire, vous devez sélectionner les travailleurs qui ont participé à la formation. Lorsque tous les participants à la formation ont été sélectionnés, cliquez sur le bouton « **Suivant** » pour passer à l'étape 3.

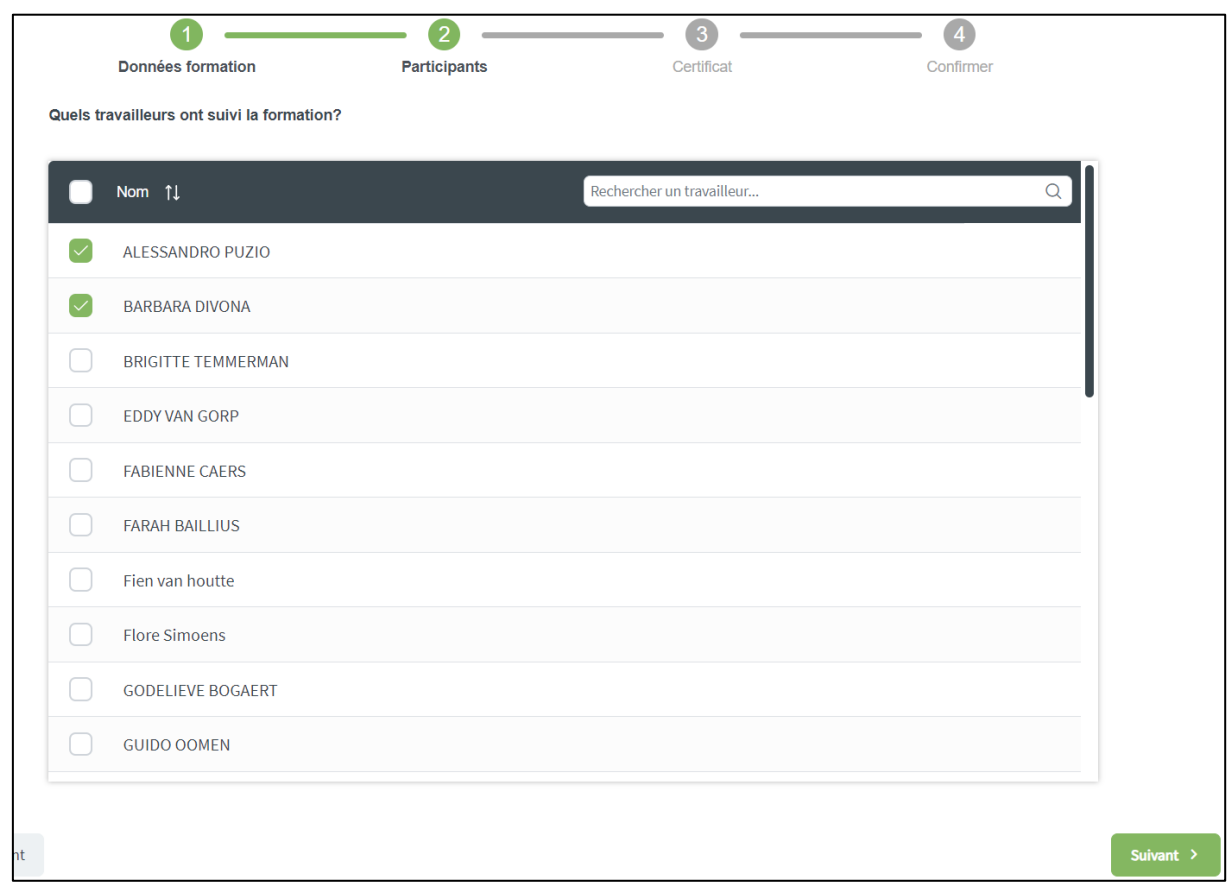

#### <span id="page-10-1"></span>**5.3. Étape 3 : Certificat**

Dans la troisième étape, vous devez indiquer si la formation permet d'obtenir un certificat ou non.

Si la formation aboutit à un certificat, vous devez encoder des caractéristiques supplémentaires comme la date de début et de fin de validité du certificat (optionnel) et vous devez sélectionner dans la liste des participants ceux qui ont obtenu le certificat.

Lorsque vous avez encodé tous les champs obligatoires et qu'il n'y a plus d'erreurs, cliquez sur « **Suivant** » pour passer à l'étape 4.

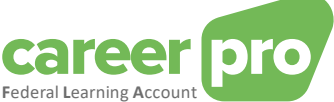

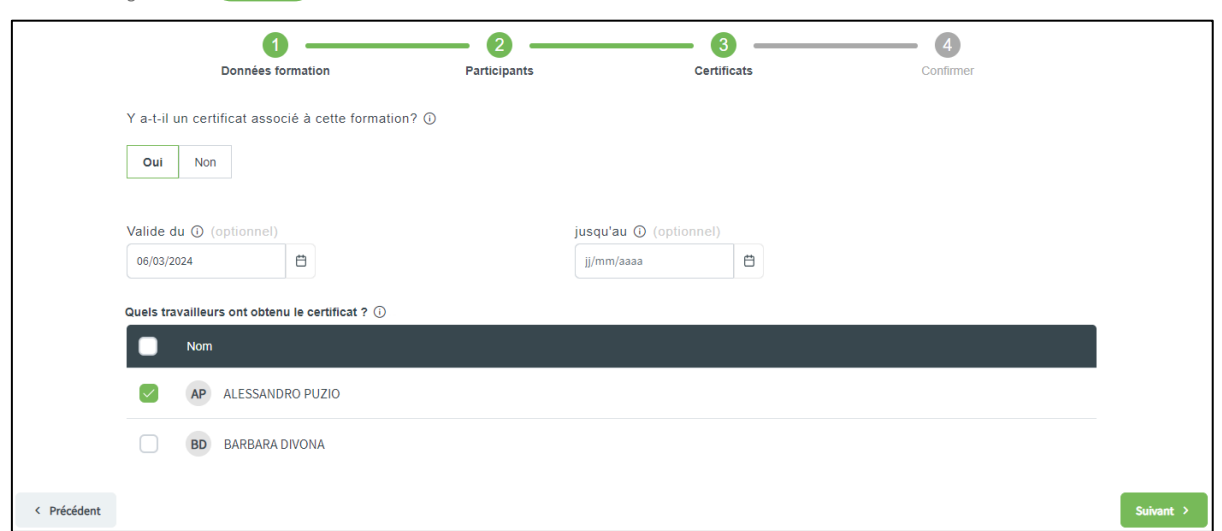

#### <span id="page-11-0"></span>**5.4. Étape 4 : Confirmer**

Dans la quatrième et dernière étape, vous pouvez voir un récapitulatif des données encodées précédemment.

Si ces données sont correctes, vous pouvez valider l'ajout de la formation en cliquant sur le bouton « **Confirmer** ». Cette action permet d'ajouter réellement la formation dans les données du *Federal Learning Account*.

Tant que vous n'avez pas fait « **Confirmer** », la formation n'est pas ajoutée dans les données du *Federal Learning Account*.

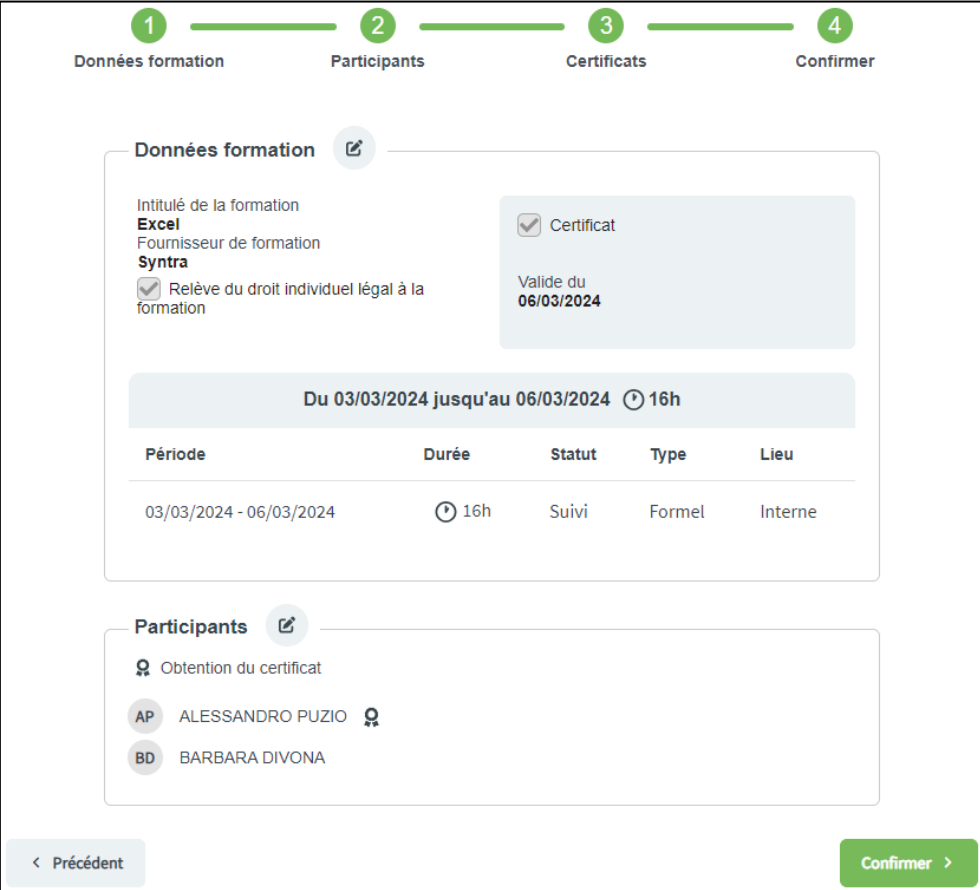

#### Détail sur les erreurs et anomalies

Il est possible que l'ajout de la formation dans les données du *Federal Learning Account* échoue pour un ou plusieurs participants. Cette situation survient si le contrôle de qualité lève des anomalies bloquantes pour des participants spécifiques ou si une erreur technique est obtenue. Dans ce cas, un message sera affiché à l'écran et les participants concernés seront mis en évidence. Attention que la formation sera déjà ajoutée pour les participants qui n'ont pas rencontrés d'erreurs/anomalies.

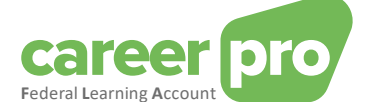

Les anomalies de gravité « avertissement » sont également montrées à l'écran mais elles ne bloquent pas le chargement de la formation.

La liste des anomalies se trouve dans le document annexe Description des anomalies.

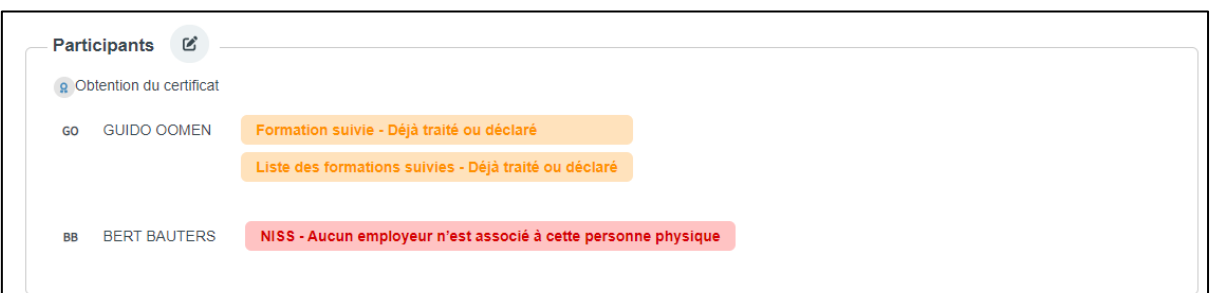

#### <span id="page-12-0"></span>**5.5. Que faire si un des participants n'a pas suivi entièrement la formation ?**

Vous pouvez être confronté à des cas particuliers où la situation d'un des participants est légèrement différentes des autres participants. Par exemple s'il n'a pas suivi un module spécifique, s'il est arrivé en retard ou est parti plus tôt, s'il a suivi un des modules en distanciel au lieu de présentiel, etc.

Pour prendre en compte ces situations, il sera nécessaire d'ajouter la formation pour le groupe dans son ensemble et ensuite d'ajuster la formation pour le participant spécifique.

Pour ce faire, vous pouvez effectuer les étapes suivantes :

- 1. Déclarer la formation comme si le travailleur concerné l'avait suivie entièrement avec tous les autres participants
- 2. Aller sur la page de [détail du travailleur](#page-7-0) concerné :
	- a. Aller sur le [dashboard](#page-5-0) de l'application.
	- b. Rechercher dans l'aperçu des travailleurs (en bas de page) le travailleur concerné.
	- c. Cliquer sur le bouton « **Détail** »  $\left| \begin{array}{c} \nabla \cdot \mathbf{C} \\
	\vdots \\
	\nabla \cdot \mathbf{C}\n\end{array} \right|$  du travailleur.
- $\mathbb{Z}$ 3. Sélectionner la formation que vous souhaitez ajuster en cliquant sur le bouton pour modifier
- 4. Effectuer les ajustements nécessaires (Ex : diminuer la durée). Attention : il est nécessaire d'aller jusque la dernière étape du formulaire et de cliquer sur « **Confirmer** » pour que les modifications soient prises en compte.

#### <span id="page-12-1"></span>**5.6. Comment enregistrer une formation planifiée ?**

L'application permet d'enregistrer une formation qui est planifiée dans le futur. Pour cela, il suffit de choisir le statut « **réservé** » dans l'étape 1 du formulaire pour la ou les périodes concernées .

Pour modifier une formation planifiée dans le temps, vous devez d'abord cliquer sur le bouton pour la modifier

Ø, dans la colonne d'actions. Vous devez ensuite modifier la ou les périodes concernées. Il existe 2 manières de procéder :

#### **1 ère possibilité: modifier la formation après qu'elle soit terminée**

Si vous attendez la fin de la formation, il vous suffit de modifier le statut de celle-ci puisqu'elle sera maintenant dans le passé.

#### **2 <sup>e</sup> possibilité : modifier la formation avant qu'elle soit terminée**

Vous pouvez également modifier la formation avant qu'elle soit terminée. Vous devez alors diviser la formation en 2 périodes :

- Une période dans le passé qui **ne sera plus** en « **réservé** »
- Une période dans le futur qui sera en « **réservé** »

#### Exemple :

Une formation formelle en interne de 8h qui commence le 01/07/2024 et qui se termine le 23/07/2024 est planifiée dans le futur comme montré ci-après.

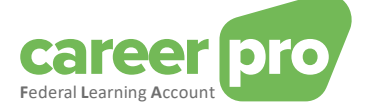

8h - Du 01/07/2024 jusqu'au 23/07/2024 - Réservé - Formel - Interne

#### 1. Encodage selon la 1 ère possibilité.

Le 24/07/2024, le statut de la formation peut être modifié en « **suivi** »

8h - Du 01/07/2024 jusqu'au 23/07/2024 - Suivi - Formel - Interne

#### 2. Encodage selon la 2<sup>e</sup> possibilité

Le 15/07/2024, il est possible de mettre à jour la formation en la divisant en 2 périodes :

- o Une période du 01/07/2024 au 15/07/2024 dont le statut est « **suivi** »
- o Une période du 16/07/2024 au 23/07/2024 dont le statut est « **réservé** »

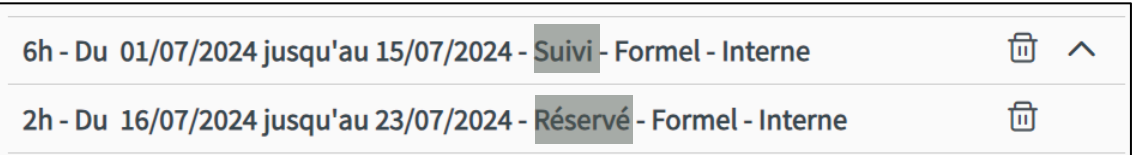

Remarque : Si un travailleur n'a pas suivi une des périodes planifiée d'une formation car il a quitté l'entreprise, il faut tout simplement supprimer la période concernée.

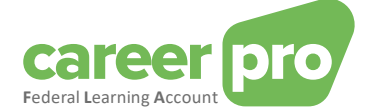

# <span id="page-14-0"></span>**6. Comment ajouter une formation pour une seule personne ?**

Cette section décrit les étapes à suivre pour encoder une formation pour une seule personne.

Pour ajouter une formation à un travailleur particulier, vous devez d'abord aller sur la [page de détail](#page-7-0) du travailleur :

- 1. Aller sur le [dashboard](#page-5-0) de l'application.
- 2. Rechercher dans l'aperçu des travailleurs (en bas de page) le travailleur concerné.
- 3. Cliquer sur le bouton « Détail » <sup>Détail</sup> du travailleur.

Vous devez ensuite cliquer sur le bouton « **Ajouter une formation** » de cette page. Vous serez alors redirigé vers un formulaire d'encodage. Celui-ci est identique au formulaire pour [ajouter une formation pour un groupe de personnes](#page-8-0) à l'exception près qu'il ne sera pas nécessaire de sélectionner des participants. En effet, le seul et unique participant de cette formation est le travailleur de la page précédente.

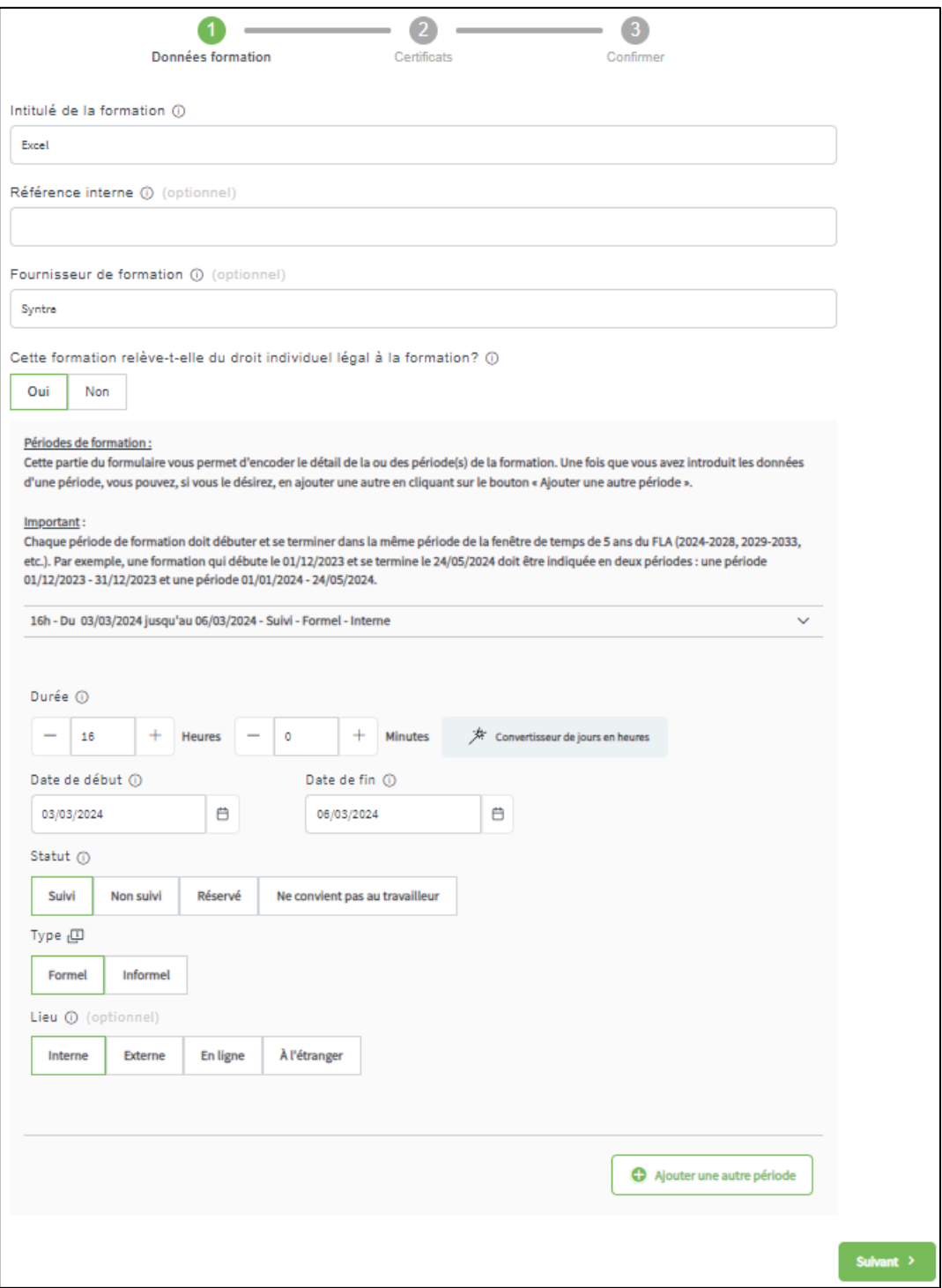

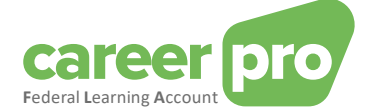

# <span id="page-15-0"></span>**7. Comment gérer les droits de formation pour un groupe de personne ?**

Cette section décrit les étapes à suivre pour gérer les droits d'un groupe de travailleurs.

Pour gérer les droits, vous devez d'abord cliquer sur le bouton « **Gérer les droits** » d[u dashboard](#page-5-0) ou du menu. Vous serez alors redirigé vers la pag[e Aperçu des droits par travailleur](#page-15-1) depuis laquelle vous pourrez gérer les droits d'un ou plusieurs de vos travailleurs à la fois.

<span id="page-15-1"></span>Il est également possible de gérer les droits pour une seule personne depuis la page de [détail d'un travailleur.](#page-7-0)

#### **7.1. Aperçu des droits**

La page [Aperçu des droits par travailleur](#page-15-1) permet de consulter les droits déjà encodés de vos travailleurs.

Vous pouvez également voir les droits des années précédentes de *[la fenêtre FLA](#page-2-2)* à l'aide de la liste déroulante (haut de page).

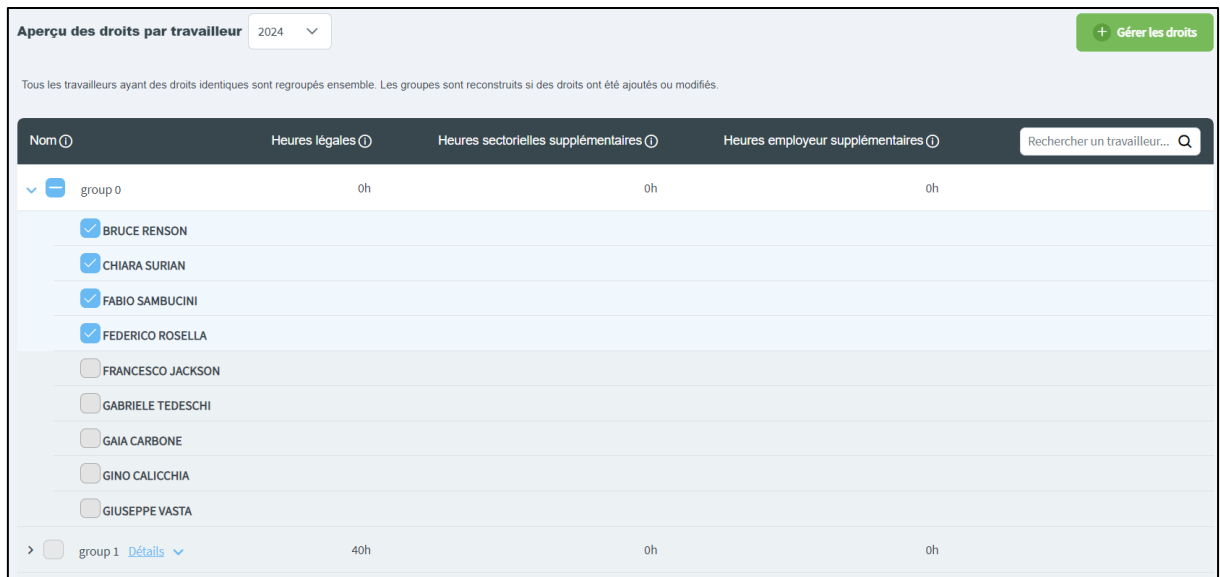

Pour gérer les droits, vous devez :

- a. Choisir l'année pour laquelle vous voulez gérer les droits.
- b. Sélectionner les travailleurs concernés
- c. Cliquer sur le bouton « **Gérer les droits** »

Vous serez ensuite redirigé vers u[n formulaire](#page-15-2) à 2 étapes.

#### <span id="page-15-2"></span>**7.2. Formulaire : Gérer les droits**

Cette section décrit les étapes du formulaire pour encoder des droits de formation.

N. B. La description détaillée des différents champs à encoder se trouve dans le glossaire (voir document annexe Glossaire)

#### <span id="page-15-3"></span>*7.2.1. Étape 1 : Droits de formation*

Dans la première étape du formulaire, vous devez encoder les caractéristiques des droits que vous voulez déclarer. Lorsque vous avez encodé tous les champs obligatoires et qu'il n'y a plus d'erreurs, cliquez sur « **Suivant** » pour passer à l'étape 2.

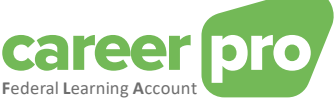

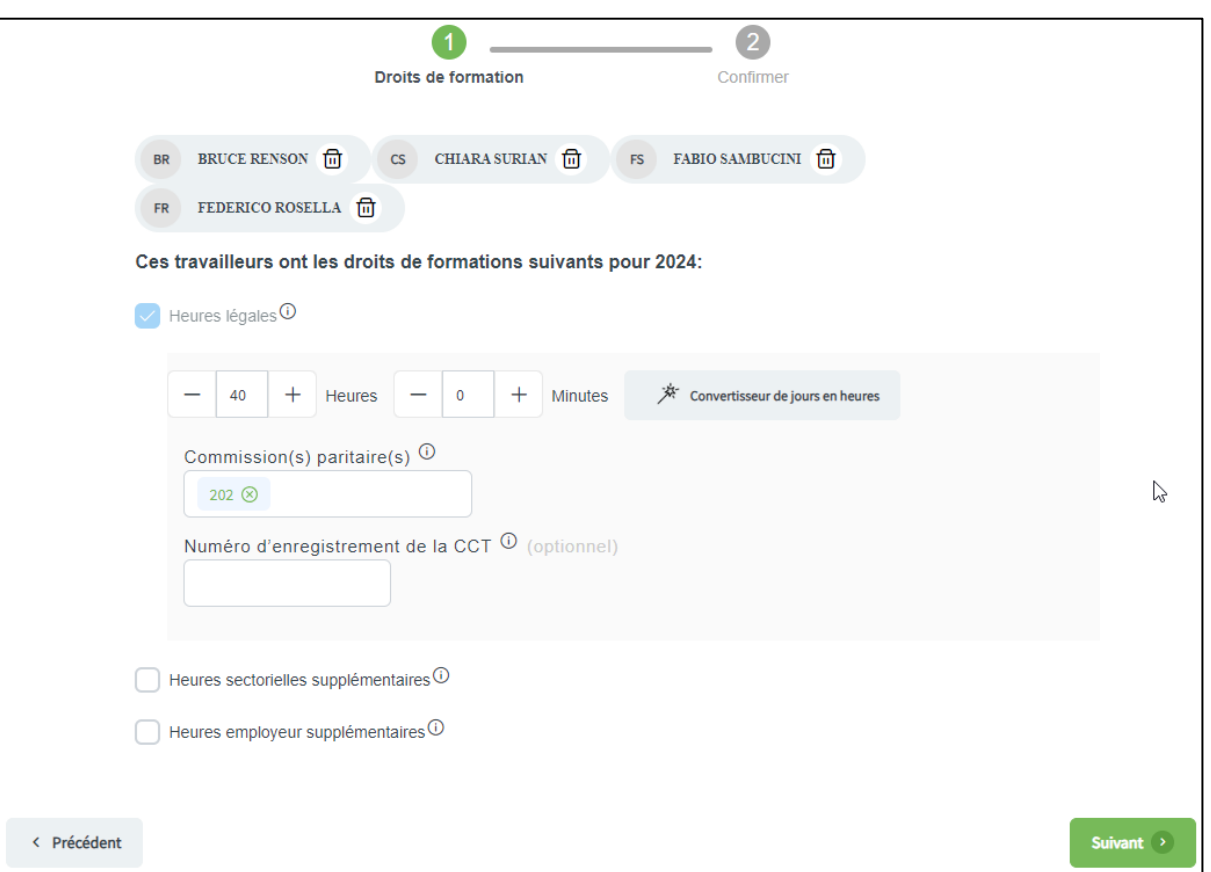

Pour déclarer des droits sectoriels ou des droits employeur, qui sont optionnels, vous devez d'abord cocher la case « Heures sectorielles » ou « Heures employeur ». Après avoir coché, une zone d'encodage apparait.

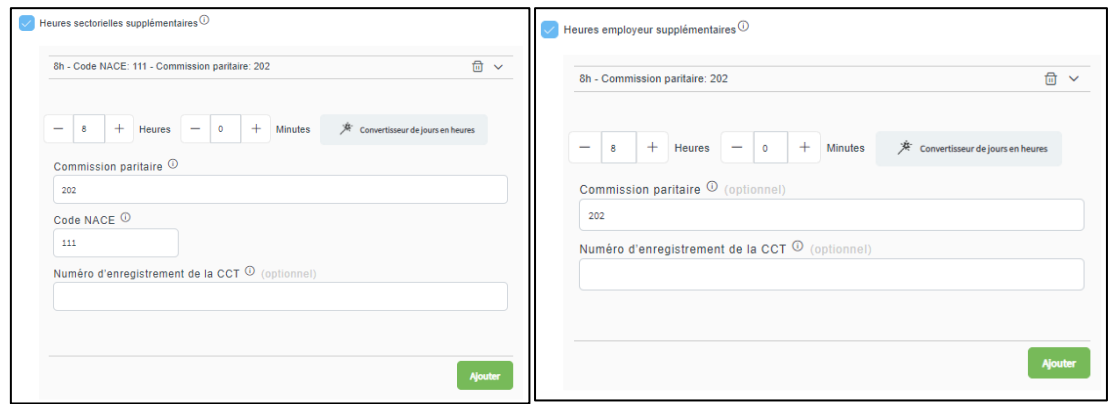

Pour ces deux types de droits, vous pouvez en ajouter jusque 10 si vous le désirez. Une fois que les différents champs sont encodés sans erreurs, il vous suffit de cliquer sur le bouton « **Ajouter** » pour ajouter un droit supplémentaire.

#### Conversion de jours en heures

Un outil de conversion est à votre disposition pour permettre de transformer facilement des jours en heures.

Par exemple, si vous voulez déclarer 2 jours de droits légaux, les étapes à suivre sont :

- 1. Cliquez sur le bouton « **Convertisseur de jours en heures** »
	- Un formulaire apparaît à l'écran.

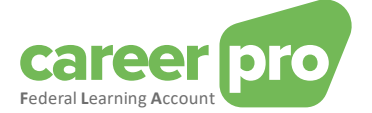

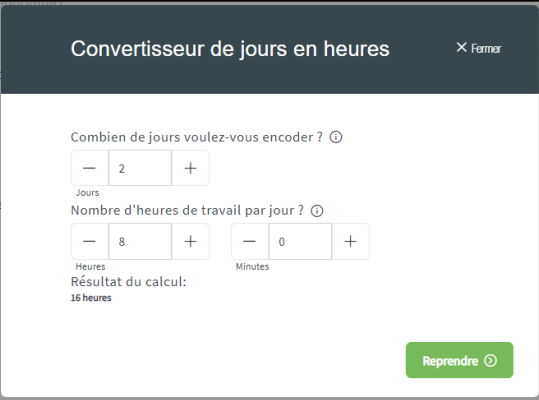

- 2. Encodez le nombre de jours (2 jours) et la durée d'une journée de travail type de votre entreprise (8 heures si régime 40h/semaine)
	- Le résultat de la conversion est affiché (16 heures)
- 3. Cliquez sur le bouton « **Reprendre** » pour appliquer la conversion.

#### *7.2.2. Étape 2 : Confirmer*

<span id="page-17-0"></span>Dans la deuxième et dernière étape, vous pouvez voir un récapitulatif des données que vous avez encodées précédemment.

Si ces données sont correctes, vous pouvez valider la modification des droits en cliquant sur le bouton « **Confirmer** ». Cette action permet de modifier réellement les droits dans les données du *Federal Learning Account*.

Tant que vous n'avez pas fait « **Confirmer** », les droits ne sont pas modifiés dans les données du *Federal Learning Account*.

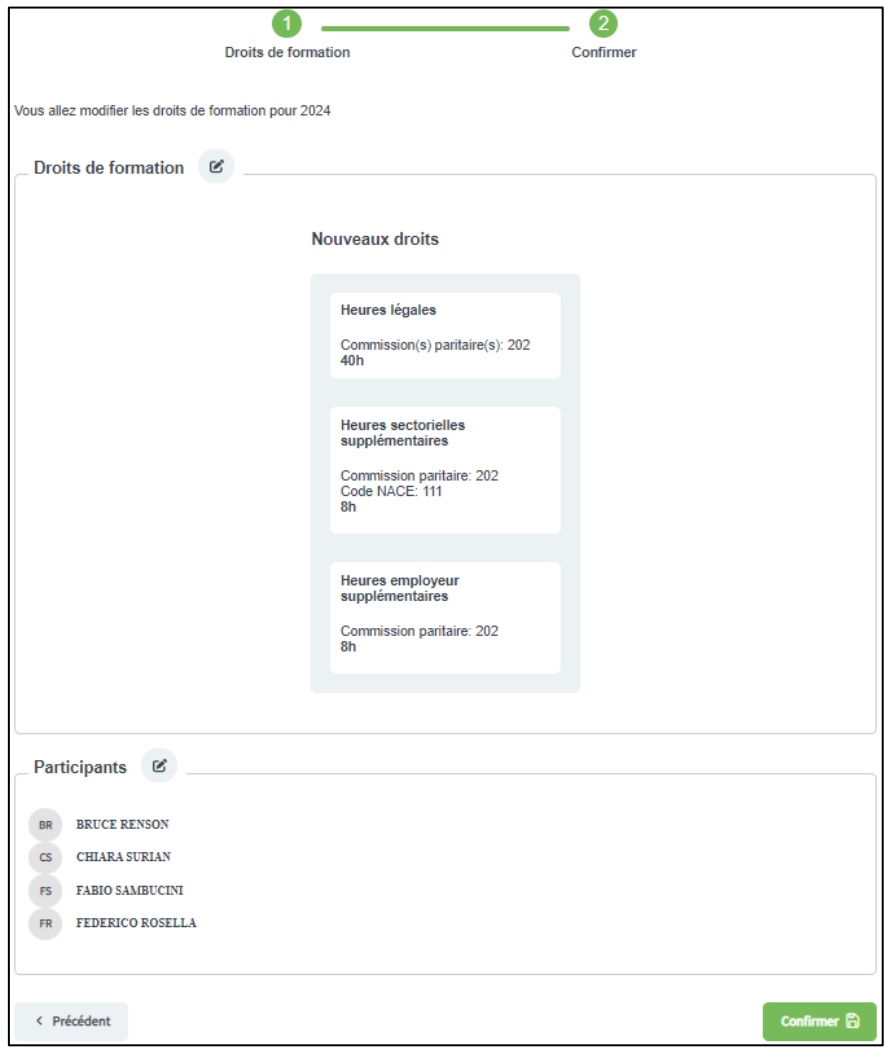

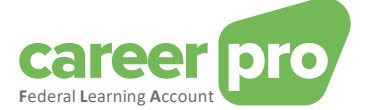

#### Détail sur les erreurs et anomalies

Il est possible que la modification des droits dans les données du *Federal Learning Account* échoue pour un ou plusieurs travailleurs. Cette situation survient si le contrôle de qualité lève des anomalies bloquantes pour des travailleurs spécifiques ou si une erreur technique est obtenue. Dans ce cas, un message sera affiché à l'écran et les travailleurs concernés seront mis en évidence. Attention que les droits seront déjà modifiés pour les participants qui n'ont pas rencontrés d'erreurs/anomalies.

Les anomalies de gravité « avertissement » sont également montrées à l'écran mais elles ne bloquent pas la modification des droits.

<span id="page-18-0"></span>La liste des anomalies se trouve dans le document annexe Description des anomalies.

#### *7.2.3. Comment supprimer des droits de formation ?*

Pour supprimer des droits de formation, vous devez réaliser les mêmes étapes que pour ajouter des droits. La seule difference est que vous devez décocher les droits que vous voulez supprimer avant d'aller à l'étape finale du formulaire et de cliquer sur le bouton « **Confirmer** ».

Dans l'exemple suivant, tous les droits sont décochés, ils seront donc tous supprimés après confirmation du formulaire.

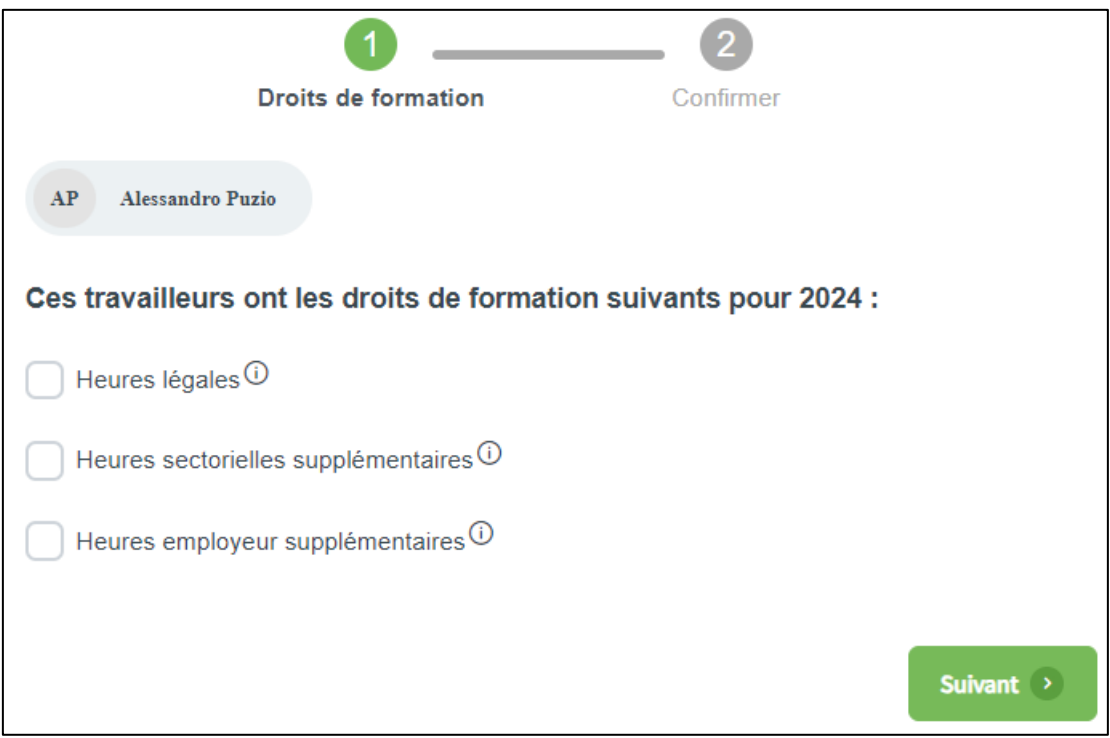

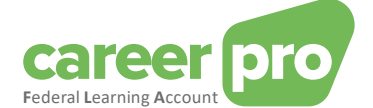

# <span id="page-19-0"></span>**8. Comment gérer les droits de formation pour une seule personne ?**

Cette section décrit les étapes à suivre pour gérer les droits de formation pour une seule personne.

Pour gérer les droits d'un travailleur particulier, vous devez d'abord aller sur la [page de détail du travailleur](#page-7-0) :

- 1. Aller sur le [dashboard](#page-5-0) de l'application.
- 2. Rechercher dans l'aperçu des travailleurs (en bas de page) le travailleur concerné.
- 3. Cliquer sur le bouton « **Détail** » <sup>Détail</sup> du travailleur.

Vous devez ensuite, dans le tableau détaillant le crédit, cliquer sur le bouton modifier  $\|\mathfrak{E}\|$  dans la colonne « Gérer les **droits** » pour l'année voulue. Vous serez alors redirigé vers un formulaire d'encodage à 2 étapes. Celui-ci est identique au formulaire pour [Gérer les droits de formations pour un groupe de personne.](#page-15-2)

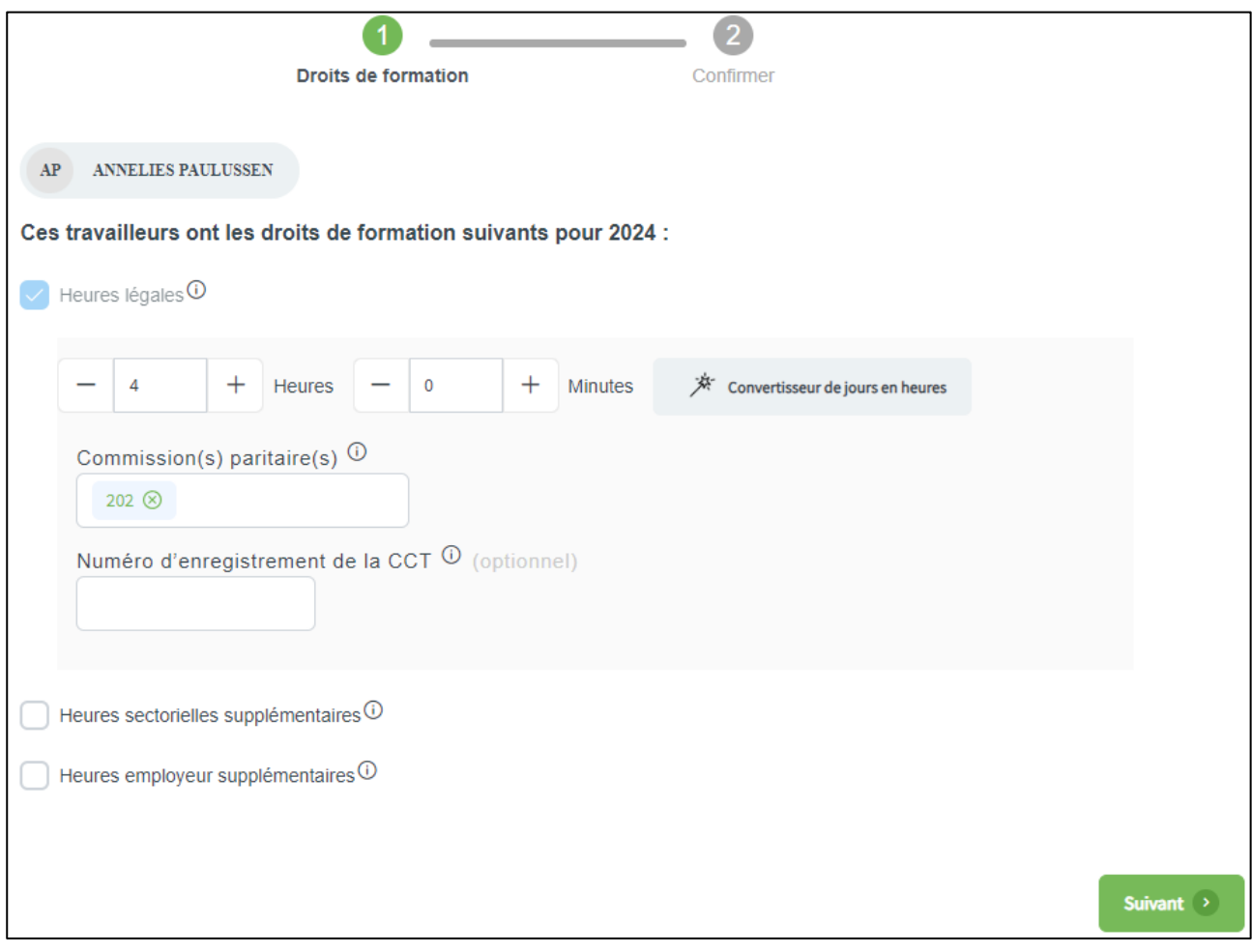

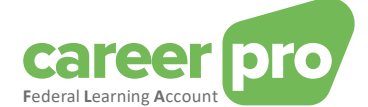

## <span id="page-20-0"></span>**9. Version pour les grandes entreprises**

L'application en ligne est spécialement conçue pour les entreprises qui souhaitent envoyer leurs déclarations FLA sans avoir à investir dans un nouvel outil. Une version simplifiée de l'application a également été prévue pour les grandes entreprises. Cette version permet aux entreprises comptant un grand nombre de travailleurs de gérer le compte de formation d'un seul travailleur à la fois.

Sur cette version, vous pouvez rechercher un de vos travailleurs via le formulaire montré ci-dessous. Après avoir effectué une recherche, vous devez cliquer sur le travailleur dans le tableau à droite de l'écran. Vous serez alors redirigé sur la [page de détail du travailleur.](#page-7-0) Vous pouvez ensuite enregistrer des droits et/ou des formations pour le travailleur concerné sur cette page.

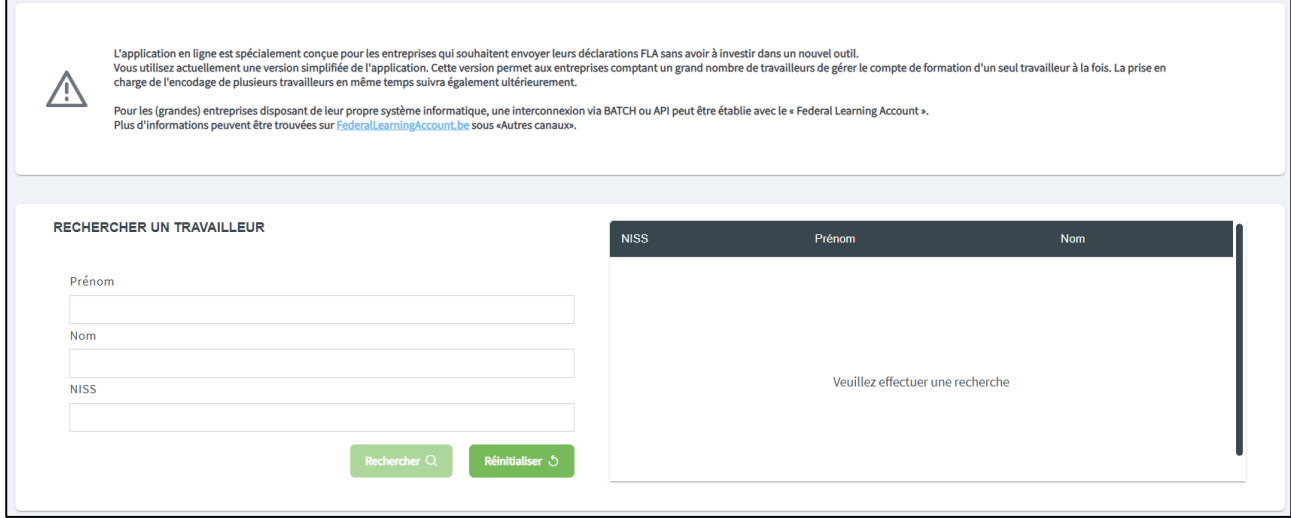

Pour les (grandes) entreprises disposant de leur propre système informatique, une interconnexion via BATCH ou API peut être établie avec le « Federal Learning Account ». Plus d'informations peuvent être trouvées sur [FederalLearningAccount.be.](https://careerpro.be/fr/federallearningaccount.html#other-channels)